### **MyCare TELEMEDICINE** SETTING UP YOUR VIDEO APPOINTMENT ON YOUR MOBILE DEVICE

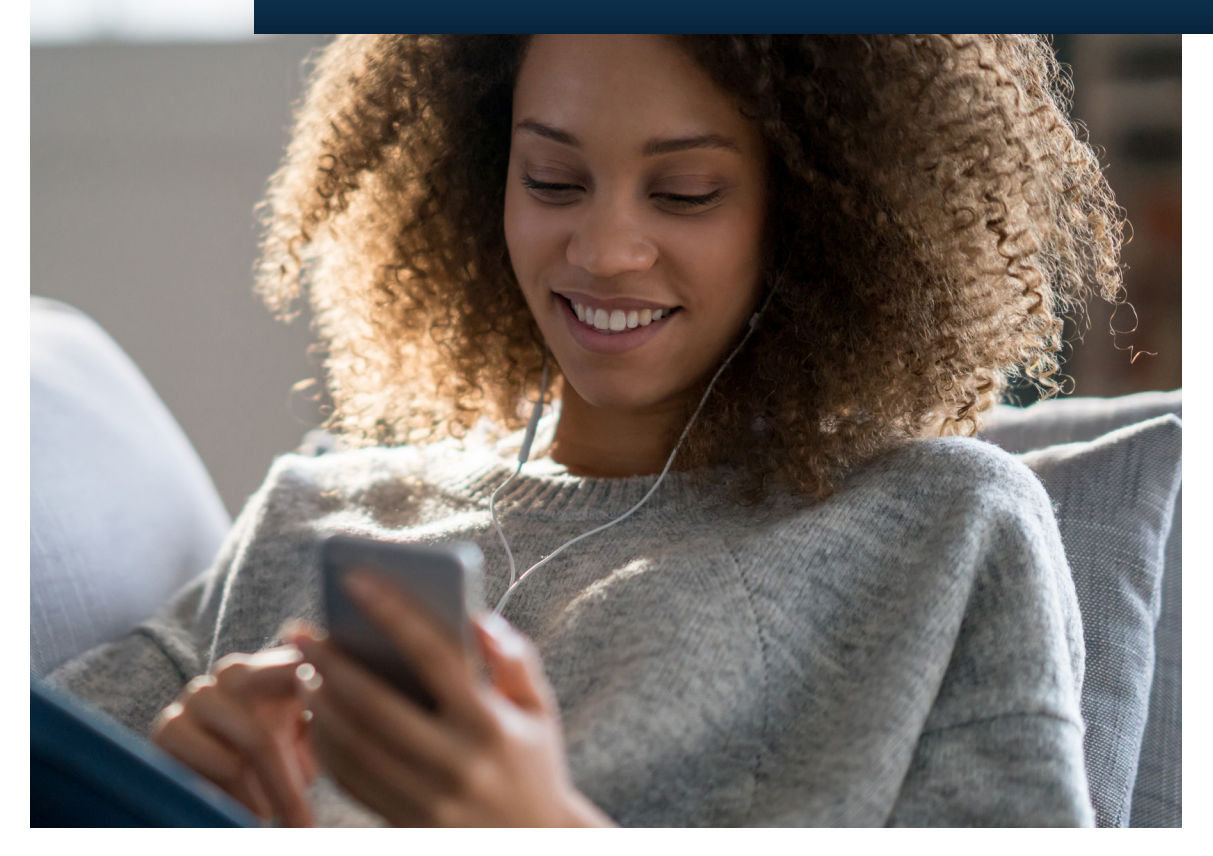

ROCHESTER REGIONAL HEALTH

## **GETTING STARTED**

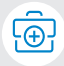

To access a video appointment using your mobile device, you will need to install the **RRH MyCare** application. Open your app store and search for "RRH MyCare" when prompted. Log in using your **MyCare** username and password. To create an account, select *Sign Up Now*.

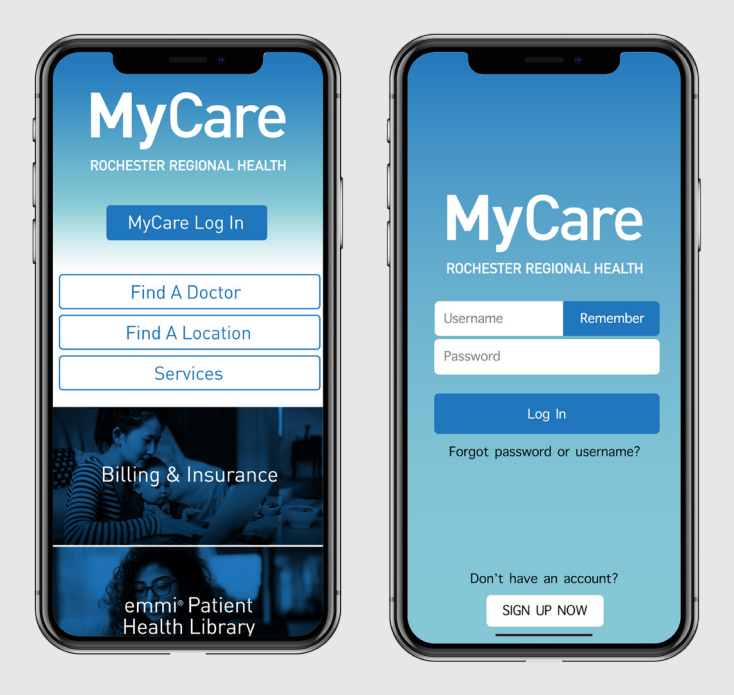

# **CONNECTING**

Access to the video functionality will be available 30 minutes prior to your scheduled appointment.

To begin your Video Appointment through your mobile device, login to the MyCare app, select *Visits*, and select *Begin Visit*.

Set up your appointment and complete your eCheck-in up to three days before your scheduled time for the most success in completing your visit, and troubleshooting any possible issues.

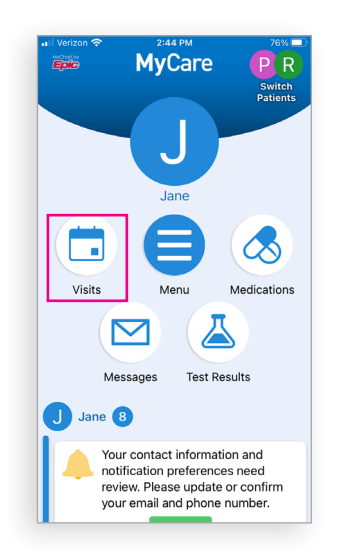

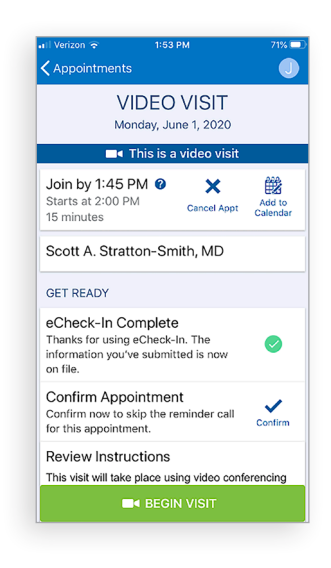

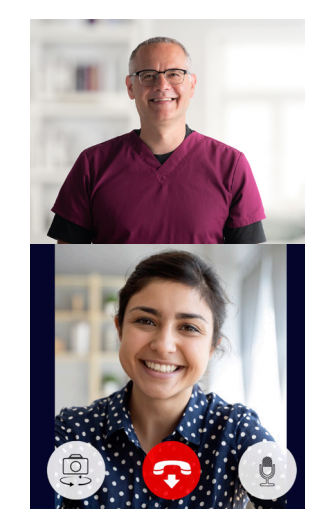

#### **Technology requirements:**

**Operating Systems:** Android 7,8,9 and 10 iOS 11,12,13 **Apple Devices:** iPhone® 6, 6 Plus, 6S, 6S Plus, 7, 7 Plus, SE and up iPod touch® 4th and 5th generation iPad® 3rd, 4th, iPad Air®, iPad Air2, iPad mini2™, iPad mini3, iPad Pro® **Android Device requirements:**

- Dual core ARMv7 processor
- 512 RAM
- OS version 7 and above
- Screen resolution of 480×800 pixels

Once you are logged in, you can view your scheduled appointments by selecting the *Visits* icon.

Prior to each appointment, it is required for all patients to complete the **eCheck-in** process at least 15 min before your appointment in order to:

- • Confirm any current medications, allergies, and health issues
- Verify your insurance information and address
- Pay your copay
- Complete our health questionnaire or electronically sign any paperwork needed for your visit

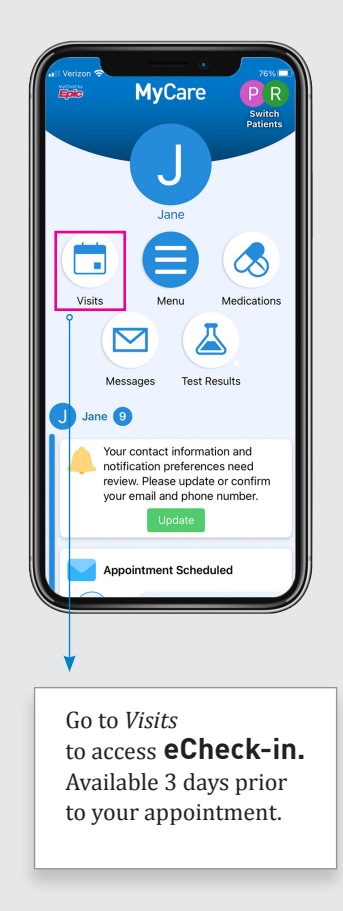

For assistance, please call MyCare Patient Support Team at **585-922-1234**  or email **mycare@rochesterregional.org**

## **eCHECK-IN**

Your eCheck-in will be available 3 days prior to your appointment—you must complete this process in order to activate your video session. If you start the eCheck-in just prior to your appointment, please allow at least 15 minutes to complete the process.

What you will need to complete your check-in:

- **MyCare** login credentials: username and password
- You may be asked to upload a photo of your current insurance card.
- Payment information (credit card, HSA or debit card)

#### **Information Verification:**

Through this series of screens you will be asked to confirm or edit personal and medical information and pay your copay.

To edit information, select the *Edit* button, and complete any necessary changes.

Once all the information is accurate, check the box next to "This information is correct" and select *Continue* to move to the next screen.

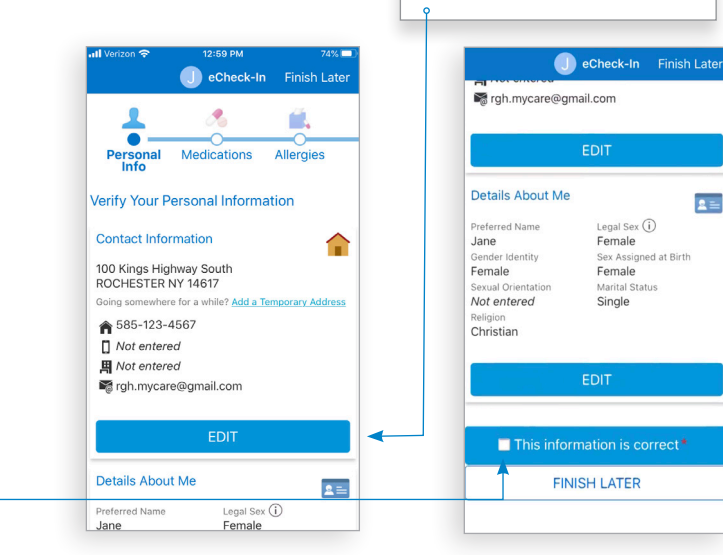

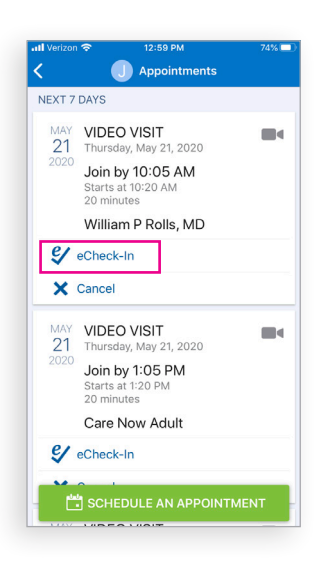

Select to make changes or add information

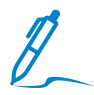

#### **Patient Consent:**

You may be asked to sign a consent form if one is not on file. Select *Review and Sign* to access the telemedicine consent form.

Select the designated area to sign and enter your **MyCare** password.

**NOTE:** You will need to manually enter your password, it will NOT autofill from previously saved settings.

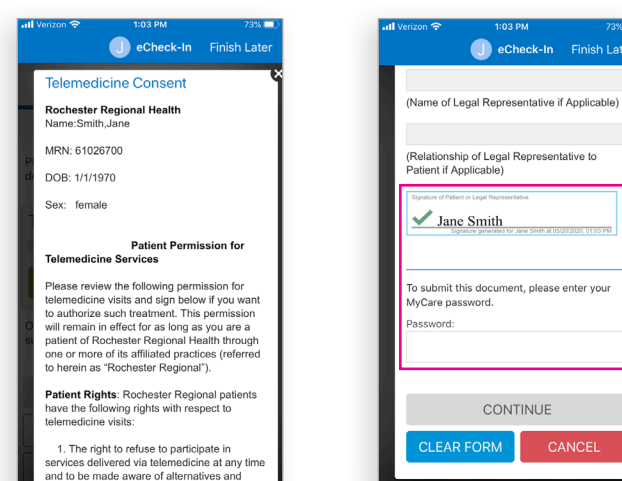

#### **Payment:**

You will need a valid credit card, debit card, or HSA card. Select the copay box under "Payment for This Visit" and click *Pay \$ amount.*

Enter your payment information, then click *Continue* to process your payment.

Click *Submit eCheck-in* on the payment verification screen. Please note that your card will not be charged until the claim is processed through your insurance carrier.

**NOTE:** Your ability to pay should not discourage you from attending your visit. If you would like to discuss financial assistance please reach out to (585) 922-1001 option #3.

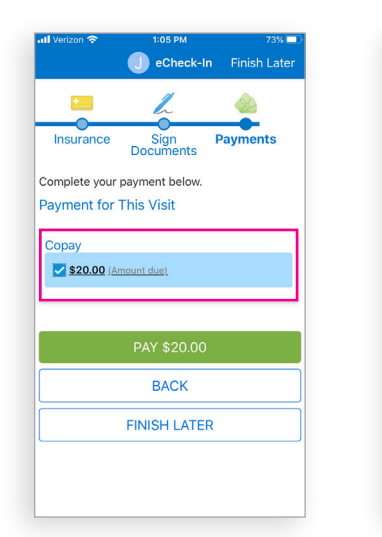

intial drawhacks of nartici

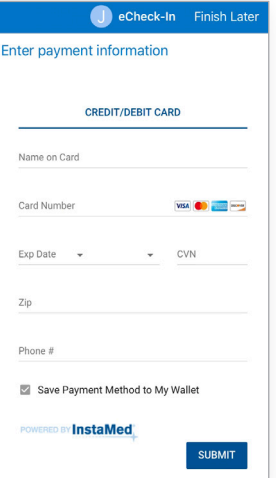

Finish Late

CANCEL

#### **After Your Visit:**

Your provider will record any necessary details about the appointment, sign the progress note and close the visit. At this time a summary of your visit will be available by selecting the *Visits* icon.

**NOTE:** This is only available after the provider closes the appointment and may not be available immediately.

### **MyCare** lane ä, Visits Menu Medications Messages **Test Results** Jane 8 Your contact information and notification preferences need review. Please update or confirm your email and phone number.

### **Helpful Tips**

- Do not exit the app once logged in for a video visit
- Find a well-lit, comfortable setting with little distraction for your visit
- Please make sure you are using a reliable connection and have a fully charged device

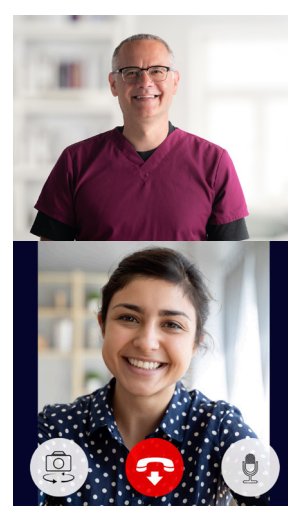